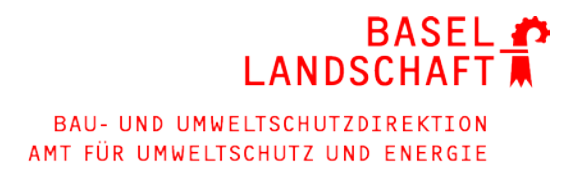

## **Anleitung Gewässerschutzbereiche und Grundwasserschutzzonen im Internet**

1. Internetadresse eingeben<http://geoview.bl.ch/>

#### **GeoView BL**  $\sigma$ n  $\sim$ أتلمم وأمرأته **VOITOPING** Magstatt-I.-B 水  $\sqrt{ }$ Tagsdorf Grundkarte farbio  $\frac{9}{358}$ Altkirch Weil a. R **LUIT dui**  $\lambda$ lD $\sigma$ **Blotzheim** Themen- oder Layername eingeben  $D$ ir Unterminseln Schwö **85t-Louis** 270 E Hirsingue Jettingen St. Ch Ranspach-I.-B **Richen! Rheinfelden BASEL MoNin Birsfelden** Waldighofen  $-353$ **Allschwil** Folgensbourg Muttenz Muespach Magden Binninger Feldbach **Oberwill BK** Renault Deutsche BL Prätteln **Tiken** Frenkendorf **Werentzhous** Wintersinger Bettlach Arlesheim **Frestav** Durlinsdorf Ferrette Raedersdorf 3916 ein Reference of the School of the School of the School of the School of the School of the School of the School of<br>
The School of the School of the School of the School of the School of the School of the School of the School Sissach Gelterking Roo **Orneck Gempen** 435 Winkel **All Creen Bubendorf** Zwingen ewen  $\overline{\circ}$ ljöksem) **BL** *<u>Faufen</u>* Bidgte Kleinlützel Lucelle **Breitenbach** Movelier

### 2. Orthofoto

**Them** 

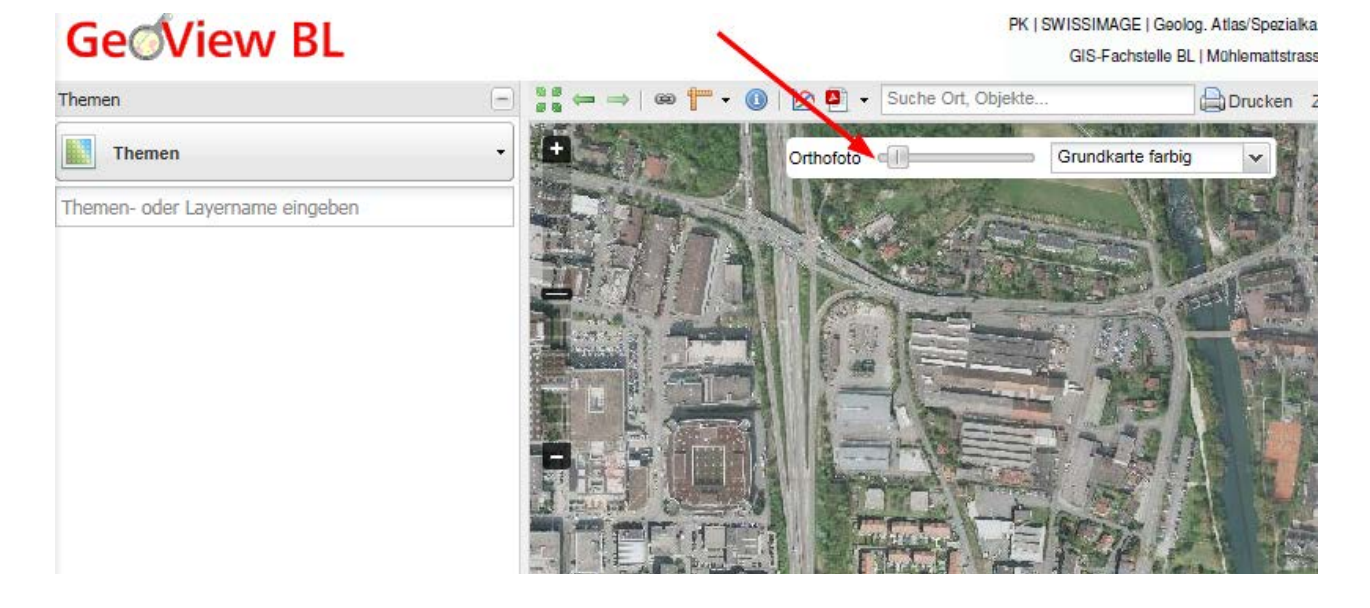

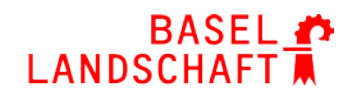

3. Gemeindename, Strasse, Hausummer eingeben

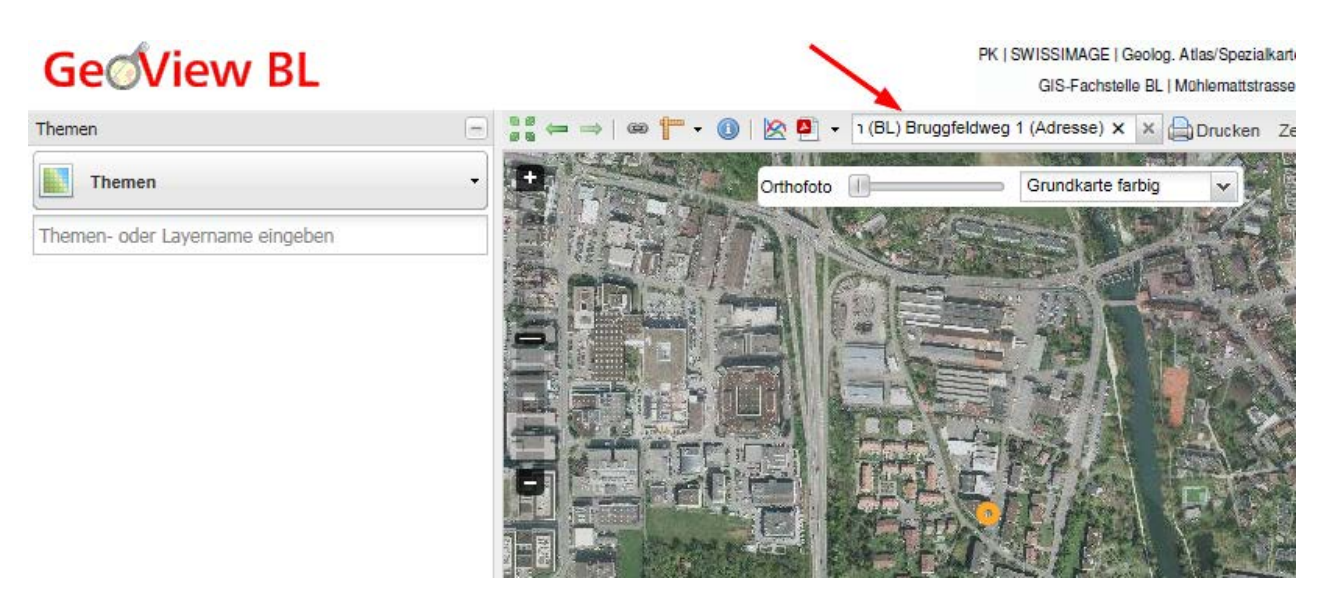

4. Themen anklicken

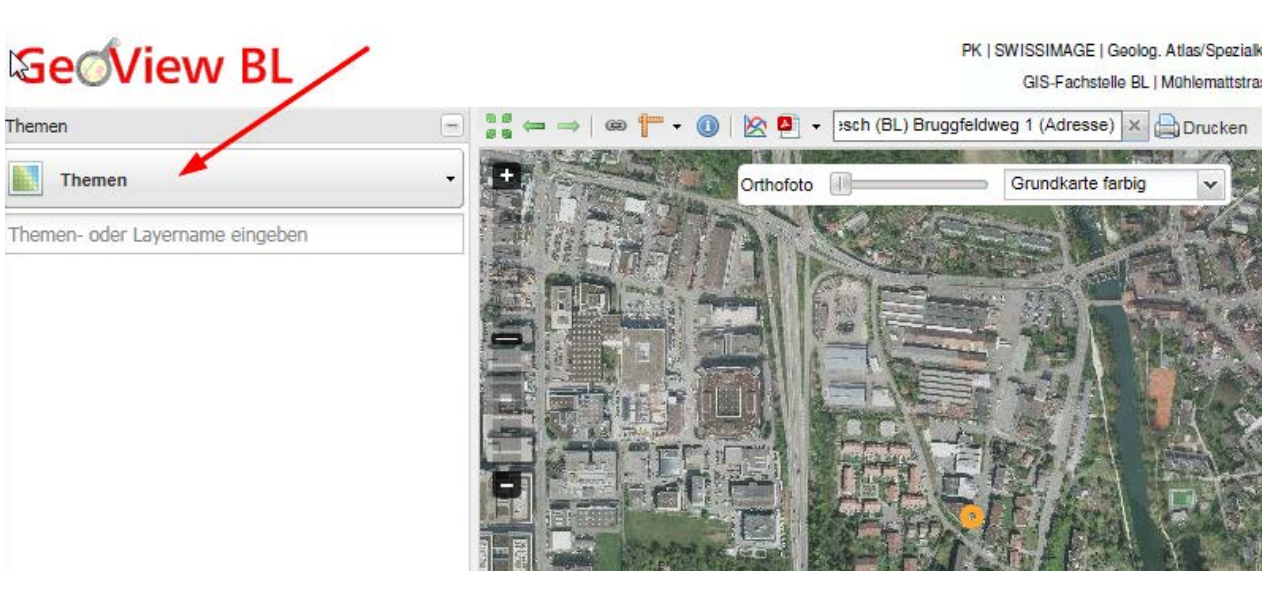

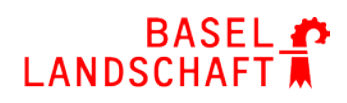

5. Thema "Grundwasser" auswählen

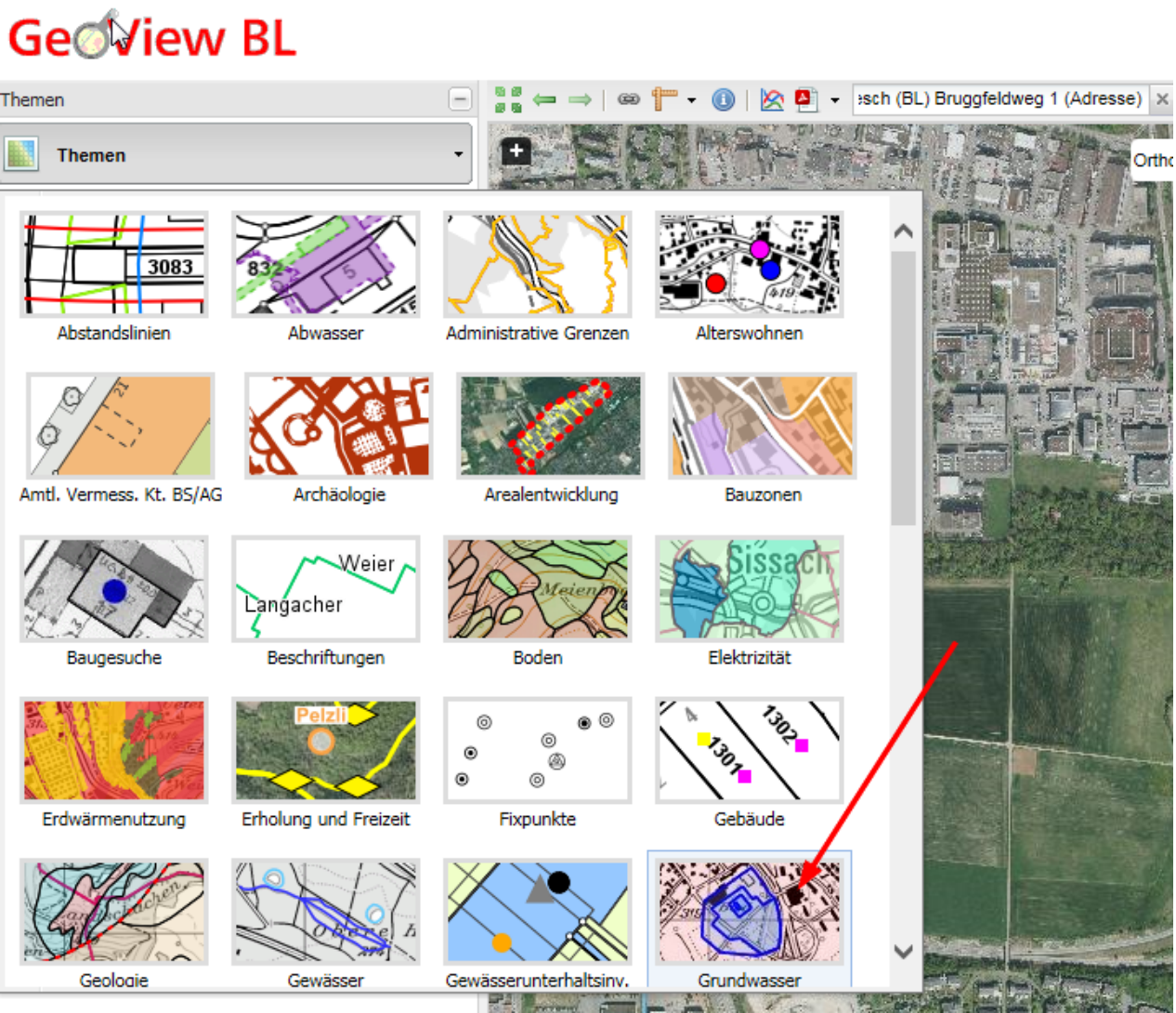

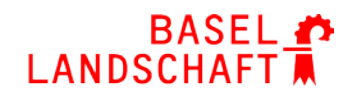

#### 6. Folgende Reiter öffnen und Felder anklicken

- 1) Grundwasser und Gewässerschutzkarte
- 2)  $\Box$  (Feld) "Rechtsgültige Grundwasserschutzzonen" auswählen
- 3)  $\Box$  (Feld) "Gewässerschutzbereiche Au" auswählen

# **Ge** View BL

PK | SWISSIMAGE | Geolog. Atlas/Spez GIS-Fachstelle BL | Mühlematts

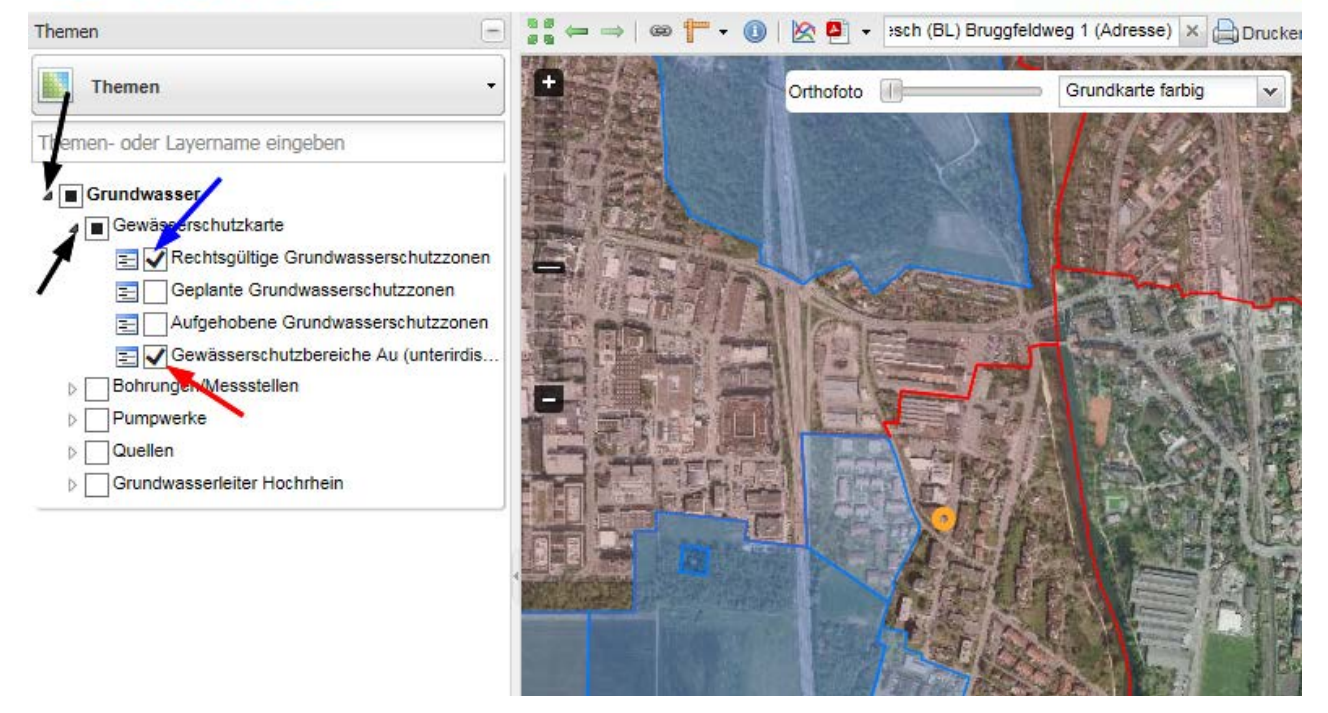

Erklärung: Blau: Rechtsgültige Grundwasserschutzzonen S (S1/S2/S3)<br>Rot: Gewässerschutzbereiche Au Gewässerschutzbereiche Au Ohne Raster: übrige Bereiche (üB)